## How to Delete an Expense Claim

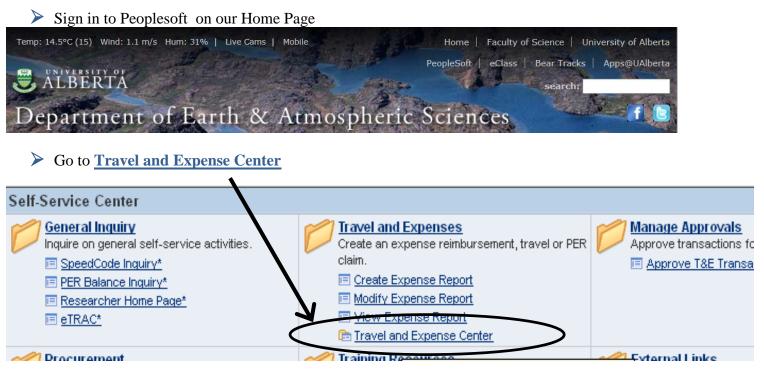

## Under Expense Report select Delete

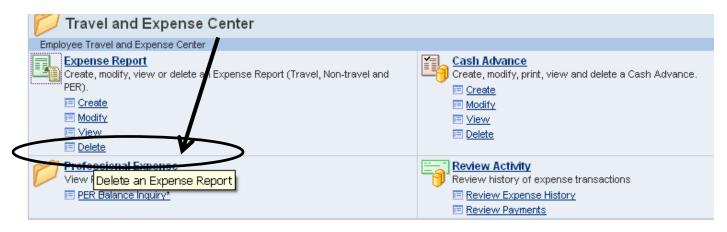

> The next page should open with your employee ID already populated and then just hit Search.

## How to Delete an Expense Claim

| Delete Expense Report                                                                              |  |
|----------------------------------------------------------------------------------------------------|--|
| Enter any information you have and click Search. Leave fields blank for a                          |  |
| Find an Existing Value                                                                             |  |
| Limit the number of results to (up to 300): 300 Empl ID: begins with v 1234567 Name: begins with v |  |
| Search Cear Basic Search E Save Search Criteria                                                    |  |
| Search (Alt+1)                                                                                     |  |

> Any pending (not submitted) claims will show up and you can then select a report and delete.